## 公益社団法人日本心理学会

# 心理調査士 資格申請の手引き

(※正式名称認定心理士(心理調査)資格)

### 目次

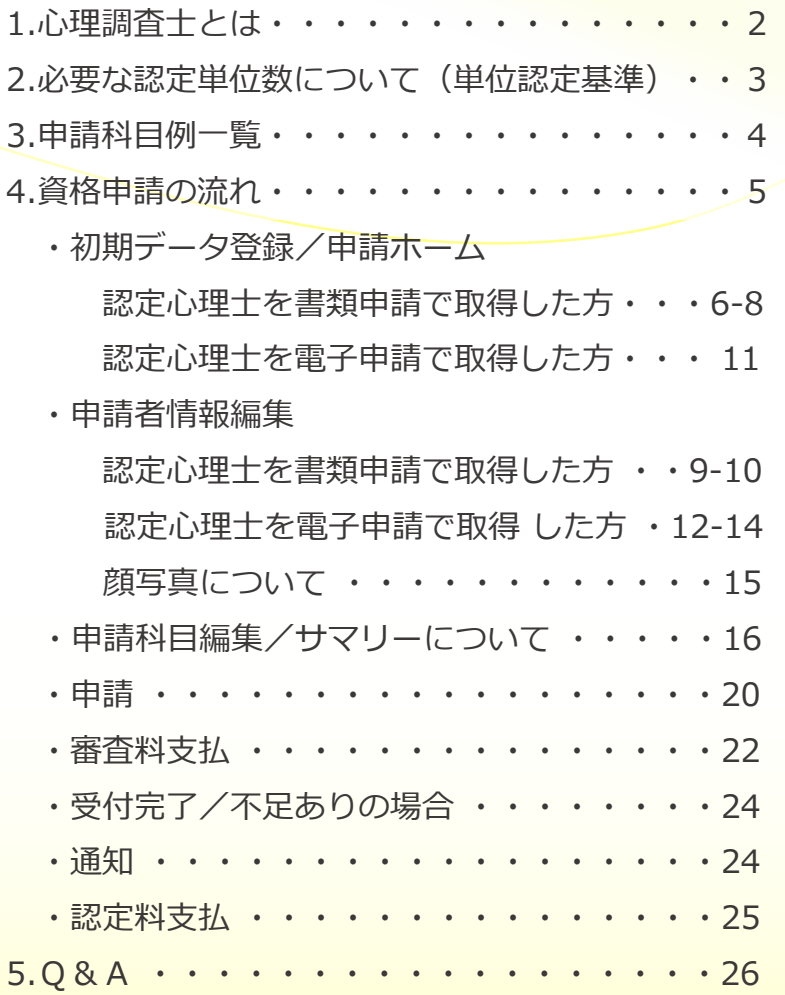

心理調査士とは

- 正式名称は「認定心理士(心理調査)資格」といい,「心理調査士」は 通称です。
- ✔ 実験法, 調査法, 観察法, 面接法, 検査法など, 心理学の研究手法を 用いて個人的・社会的問題を解決(調査)するのに必要な知識を有して いると日本心理学会が認定した人を指します。
- 認定心理士資格同様,職能の資格ではなく基礎資格となります。

## 心理調査士資格取得条件

心理調査士資格取得には以下2つの条件が必要となります。 ※詳細は認定心理士関係諸規則を参照してください。

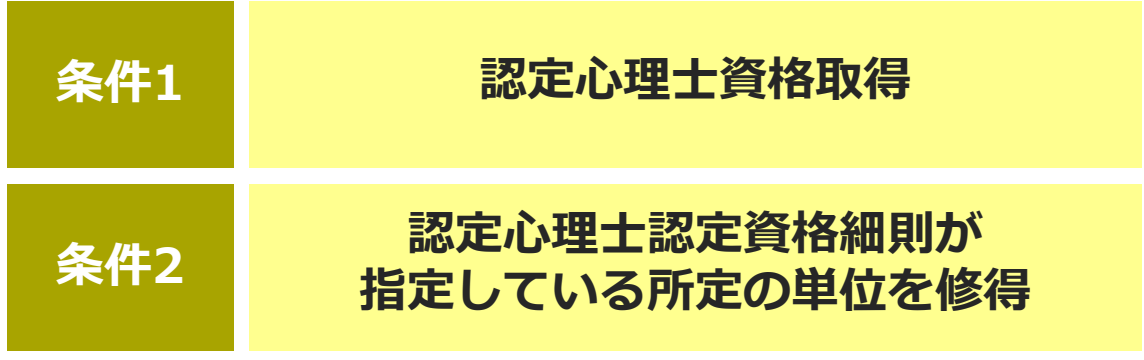

必要な認定単位数について(単位認定基準)

基本主題と副次主題

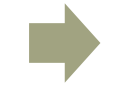

申請科目例一覧(p.4)参照

基本主題:各領域で認定心理士に求められる最も重要な必修的知識また は技術の科目 副次主題:基本主題としては認められないが,該当領域に含まれる科目 ※副次主題の認定単位数は開講単位数の半数となります。

心理調査関係科目

- 認定心理士認定資格細則が指定している所定の単位を修得しているこ とが条件となります。
- 心理調査関係科目 1) 概論, 2) 統計, 3)実践の3領域が必要となり ます。

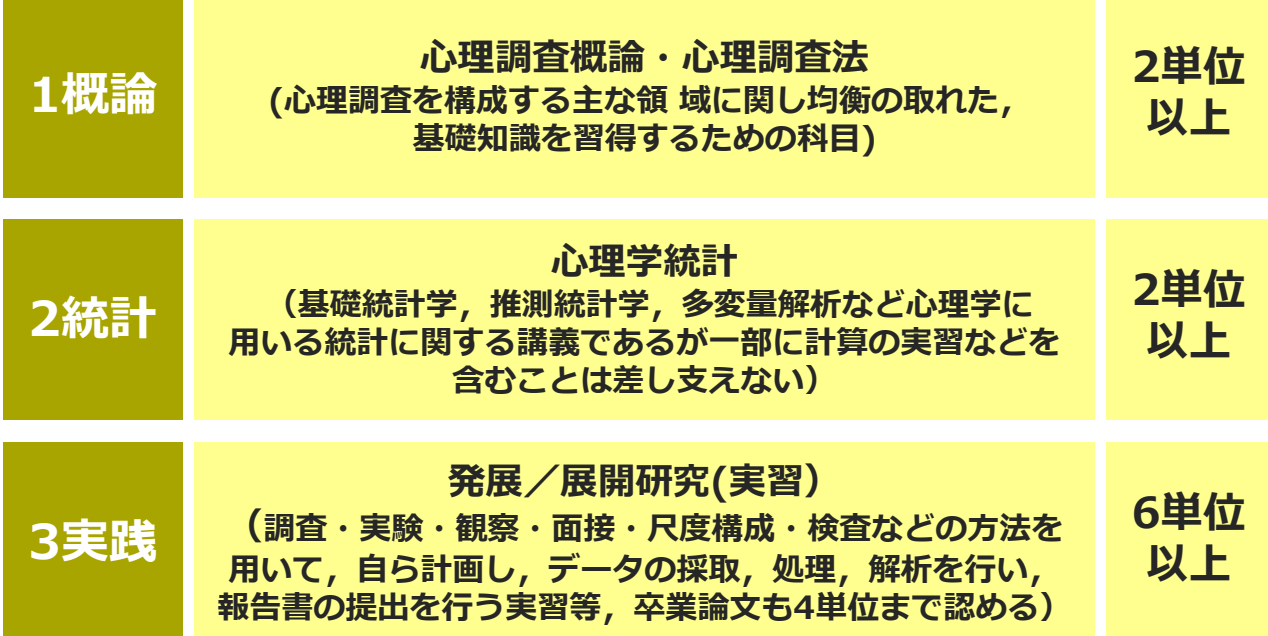

**※3)実践領域について,2025年度末(2026年3月31日)までに限り,卒業論文4単 位分のみで申請可能です。**

申請科目例一覧

※以下の一覧は申請科目の例です。

認定委員会では,科目名ではなく申請科目の内容で審査を行います。

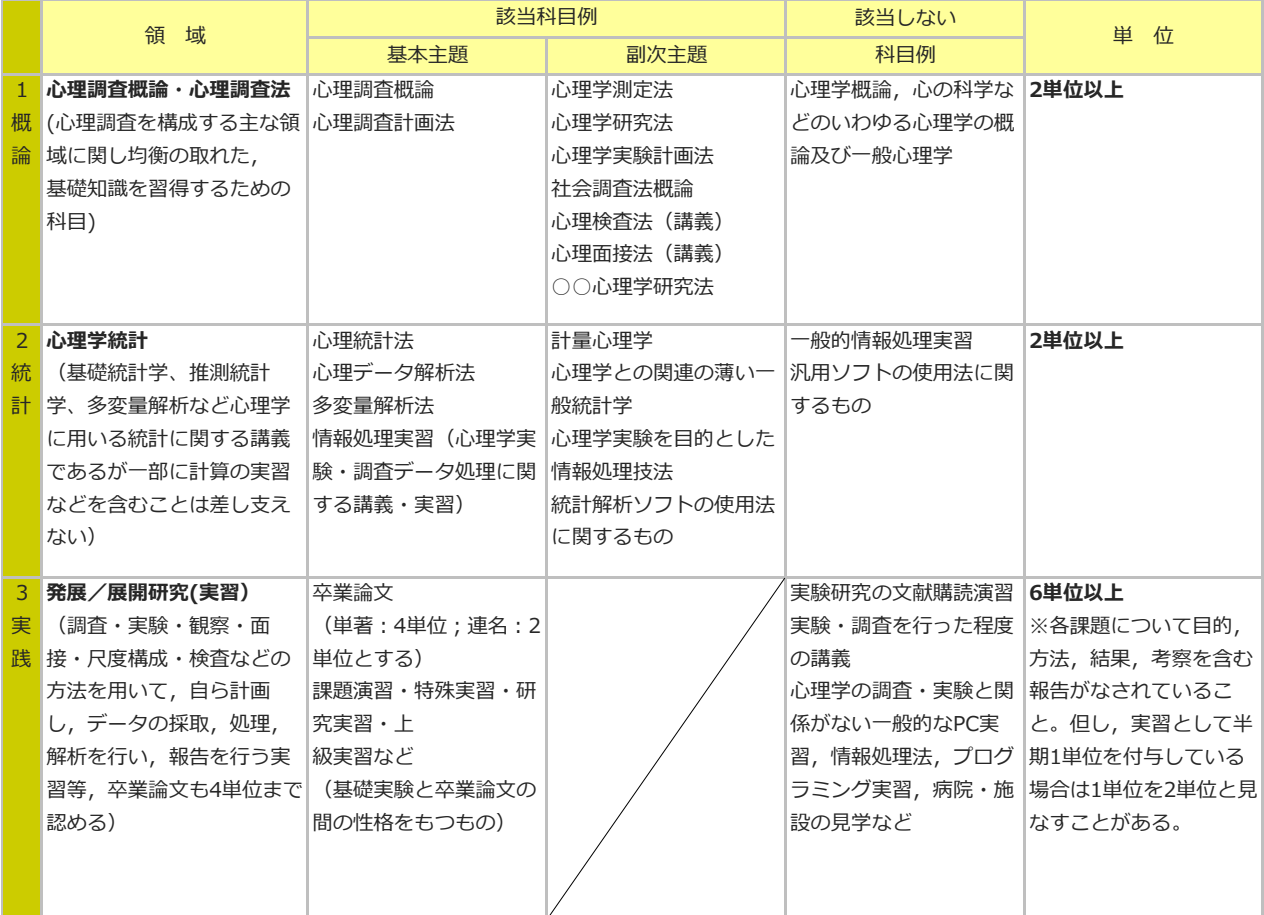

資格申請の流れ

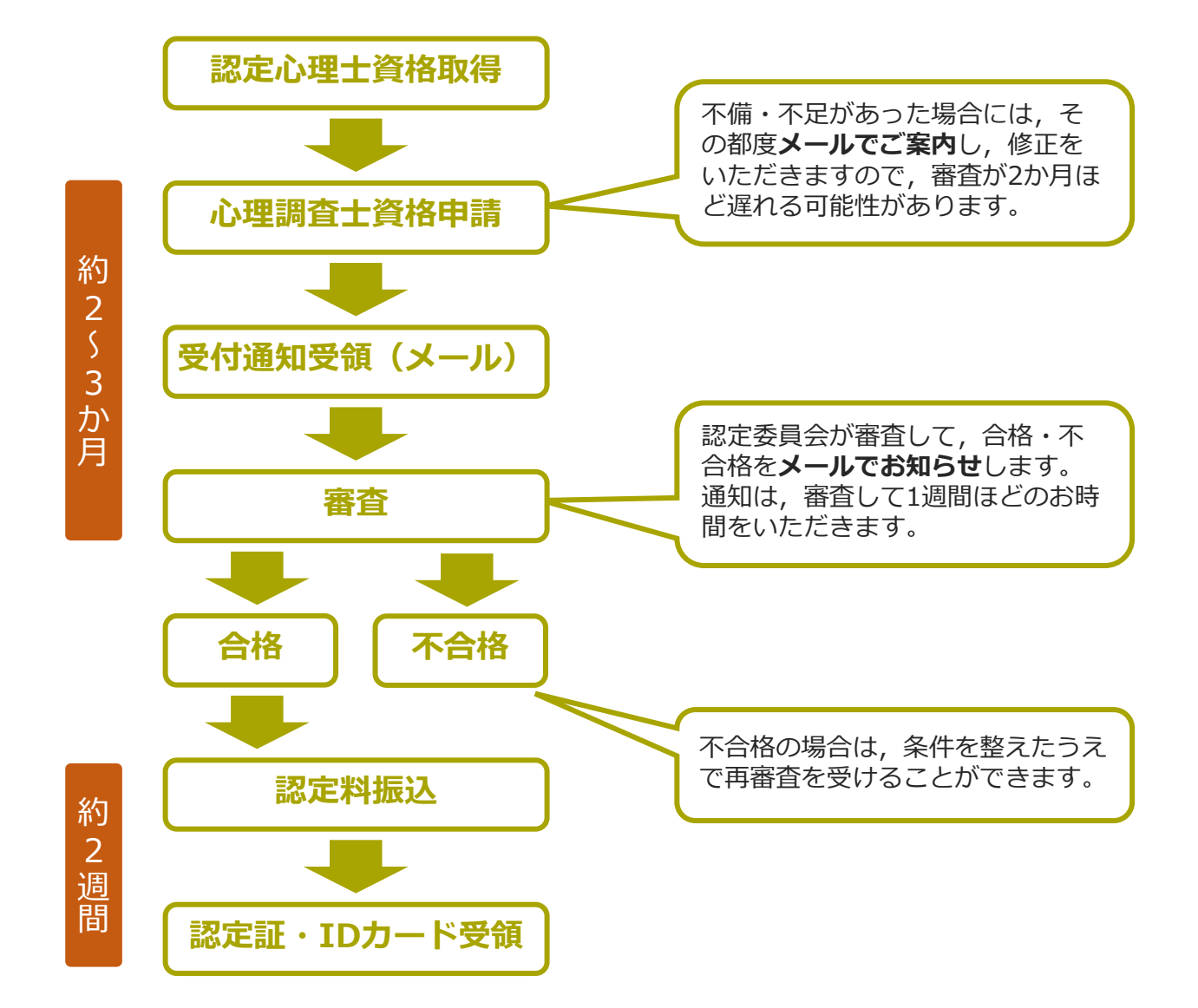

## **用意するもの**

成績証明書 卒業証明書または卒業証書 顔写真(縦318ピクセル×横259ピクセル以上) 1.概論領域,2.統計領域申請科目のシラバス 3.実践領域申請科目のサマリー 審査料11,000円 認定料22,000円(合格後)

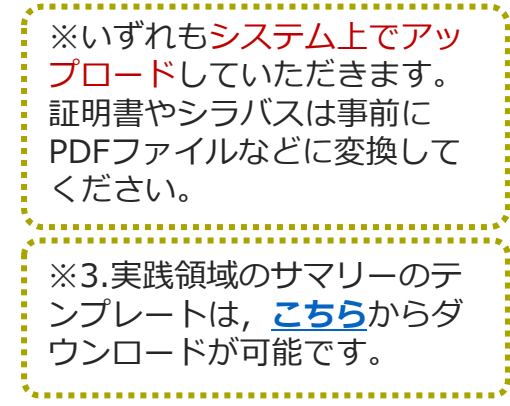

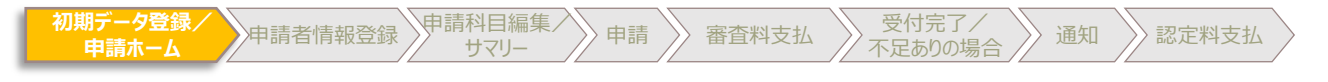

#### 初期データ登録から申し込み (**書類申請**で認定心理士資格を取得した方)

認定心理士資格取得を「申請書類」で申請さ れた方は「認定心理士の申請を始める」をク

リックしてください。

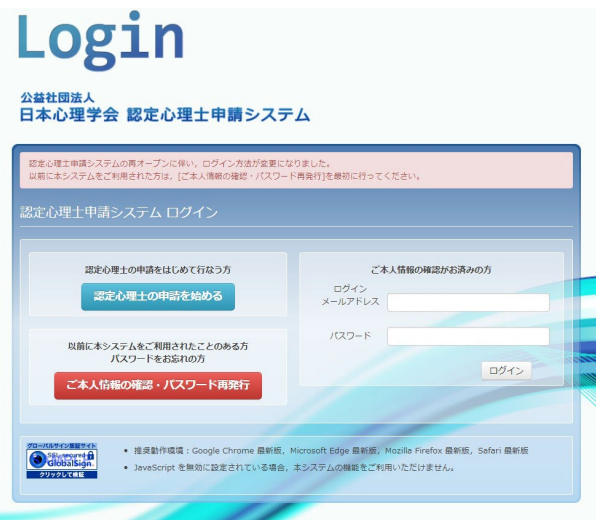

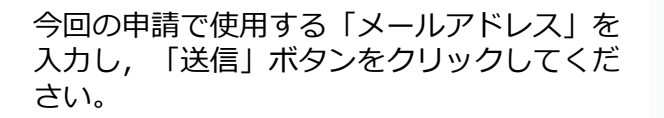

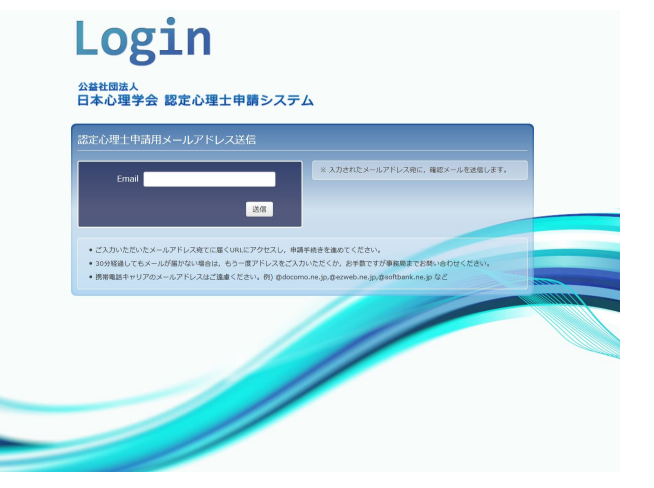

送信が正常に完了すると,この画面が表示さ れ,入力されたメールアドレス宛に「確認 メール」が送信されます。クしてください。

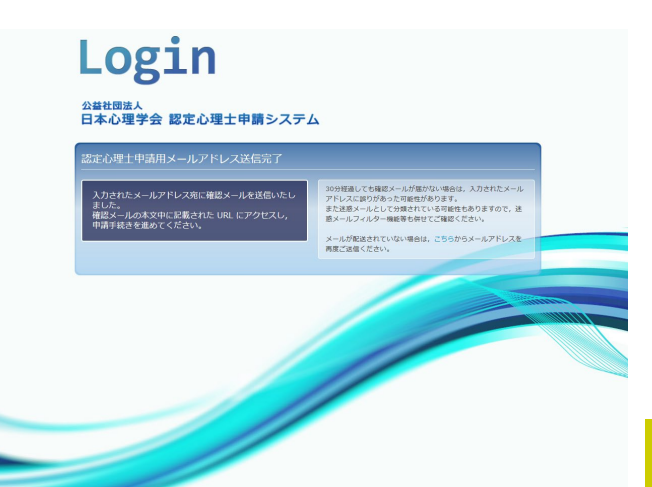

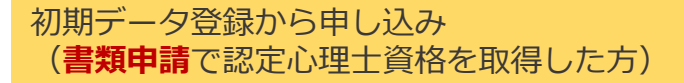

サマリー 申請 審査料支払 受付完了/

初期テータ登録/<br>- 中請ホーム 中請者情報登録 サマリー

「確認メール」に記載されてあるURLをク リックするとこのページが表示されます。 「基本情報の登録」をクリックしてください。

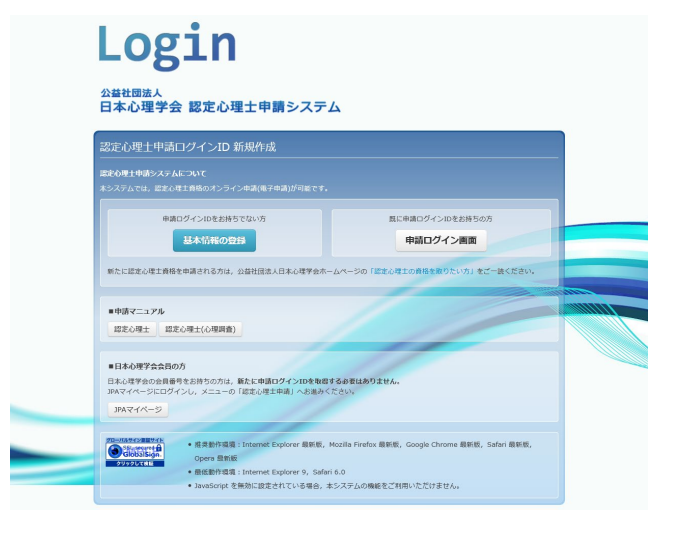

不足ありの場合 通知 認定料支払

必要事項(姓名,性別,生年月日)を入力し, 「認定心理士(心理調査)(追加取得)」に チェックをいれてください。

※登録情報と照合するため、姓名については, 認定心理士資格取得時のものを入力してくだ さい。後述の申請者登録情報で姓名の変更が 可能です。 認定心理士番号を正確に入力してください。 認定心理士番号は認定証およびIDカードに記 載されております。

全ての入力を確認し「次へ」ボタンをクリッ クしてください。

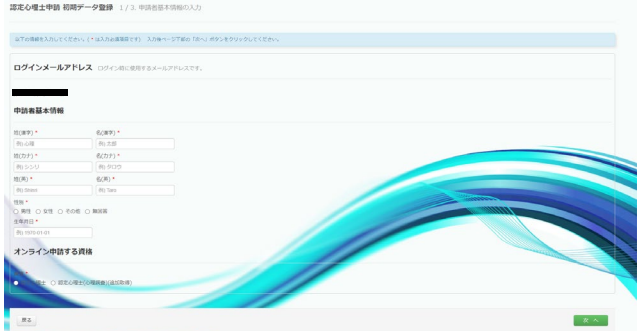

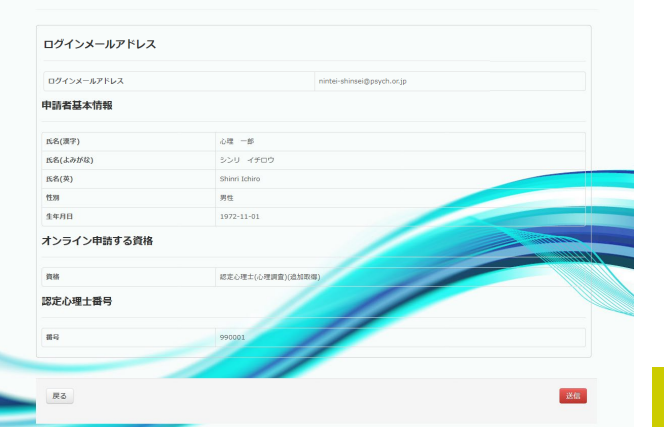

認定心理士申請 初期データ登録 2/3. 申請ログインID·申請者基本情報の確認

#### 再度入力事項を確認し「送信」ボタンをク リックしてください。

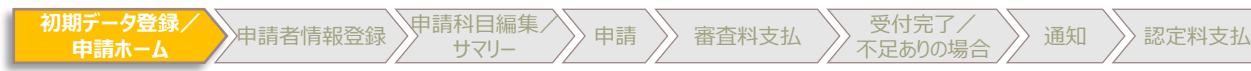

初期データ登録から申し込み (**書類申請**で認定心理士資格を取得した方)

パスワードが発行されますので,忘れない ようにメモか写真に保存してください。次 回以降ログインする際に使用します。 確認後,「申請ホームへ進む」をクリック してください。

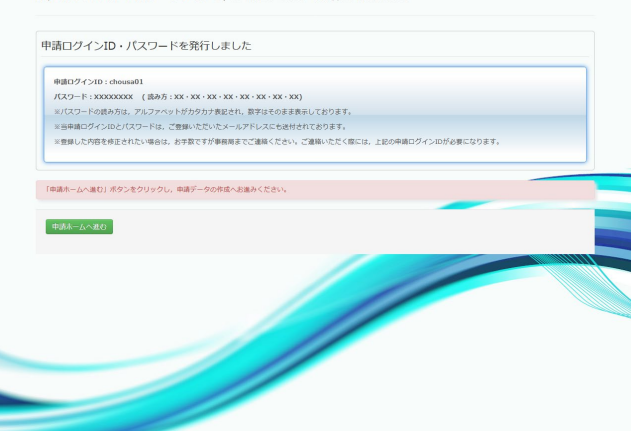

||現定心理十由語 由語データ登録||2/2 中語ログインD : 中語を基本情報 88807

「申請者情報編集」をクリックしてく ださい。

※1 現在の進捗状況・インフォメー ションが表示されます。

※2 操作エリアは、進捗状況によって, 使用できるボタンが切り替わります。 (グレーになったボタンは使用不可)

※3 クリックにて各種資料をダウン ロードできます。

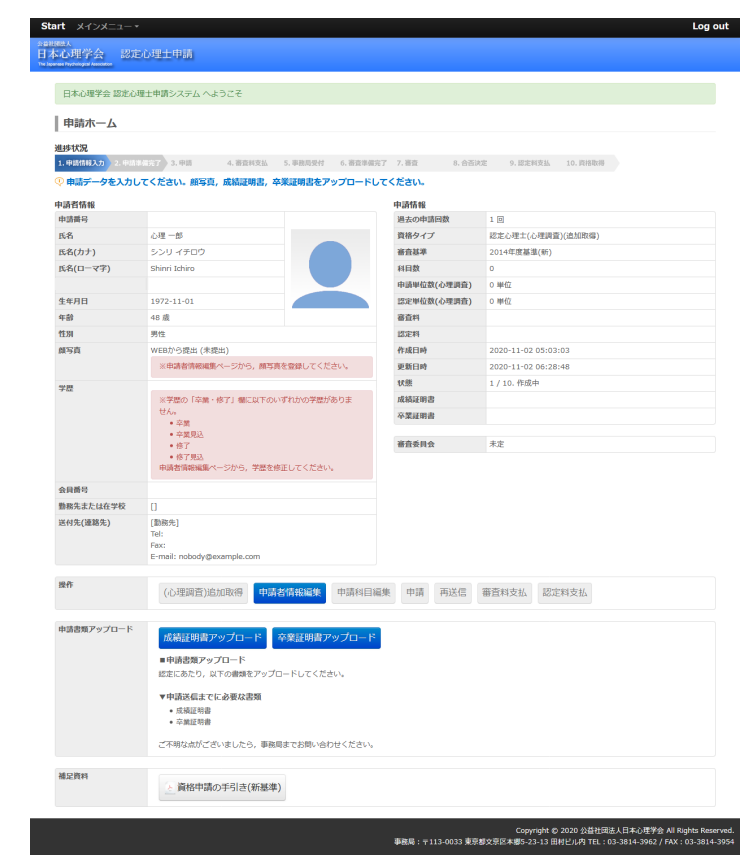

■ 受付元了/ 〉 通知 〉 認定料支払<br>不足ありの場合 / 通知 〉 認定料支払

**〉申請 → 審査料支払 → 受付完了/** 

初期データ登録から申し込み (**書類申請**で認定心理士資格を取得した方)

→ 申請者情報登録 甲請科目編集

認定心理士資格取得当時の情報が入力されて おります。変更が必要な情報について,修正 してください。 お顔写真を登録してください。(p.15参照)

全ての情報を確認後,「確認画面へ」をク リックしてください。

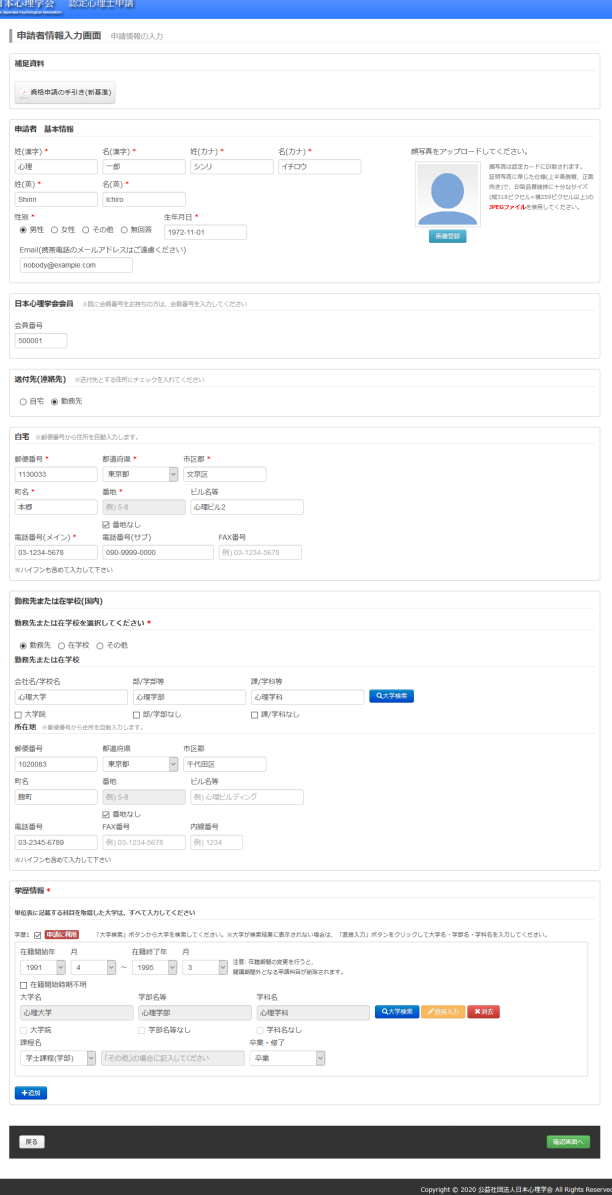

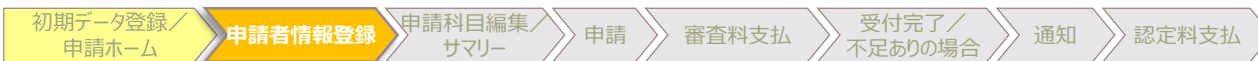

#### 初期データ登録から申し込み (**書類申請**で認定心理士資格を取得した方)

登録情報を確認し問題なければ「保存」 ボタンをクリックしてください。

申請ホームに戻りますので,「申請科目 編集」ボタンをクリックしてください。 (p.16へ)

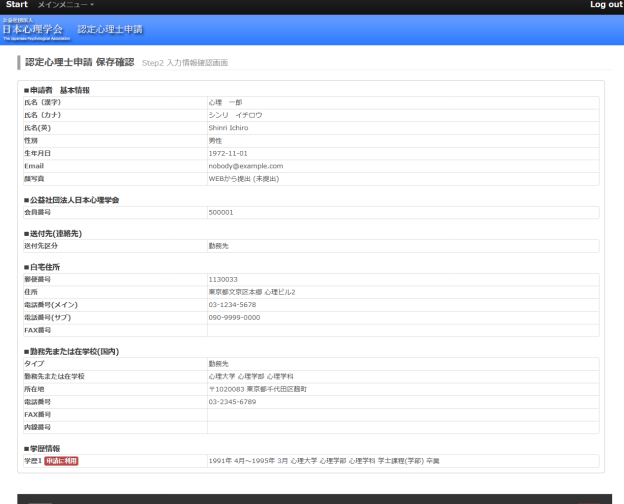

-<br>- Expyright © 2020 公益社団法人日本心学学会 All Rights Reserved<br>- 事務局:〒113-0033 東京都文京区本郷5-23-13 田村ビル内 TEL:03-3814-3962 / FAX:03-3814-3954

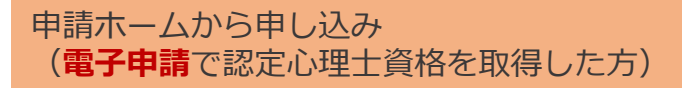

初期テータ登録/<br>- 中請ホーム 中請者情報登録 サマリー

認定心理士資格取得を「電子申請」で申請さ れた方は「ログインメールアドレス, パス ワード」を入力し,ログインしてください。 ※「ログインメールアドレス」ではなく, 「ログインID」を使用してアカウントを作成 し,認定心理士資格を取得された方は,始め に「ご本人情報の確認」より、パスワードの 発行からお願いいたします。(p.14参照)

「(心理調査)追加取得」をクリックしてくだ さい。

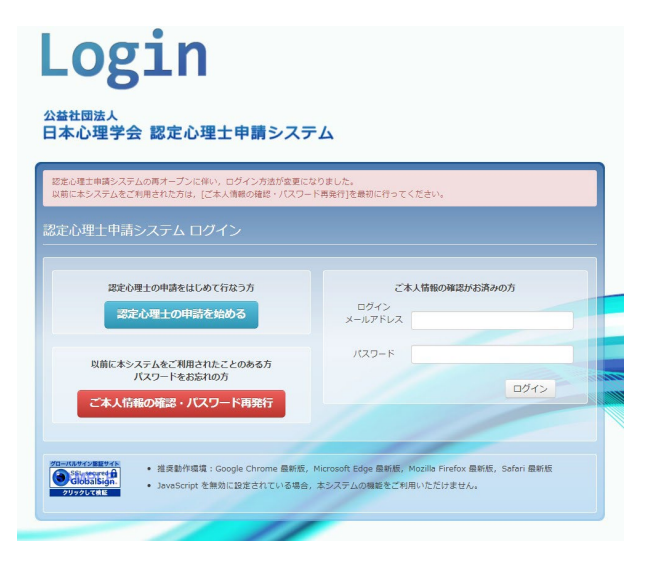

「<sup>受付元」/</sup> 〉 通知 〉 認定料支払<br>不足ありの場合 / 通知 〉 認定料支払

サマリー 申請 審査料支払 受付完了/

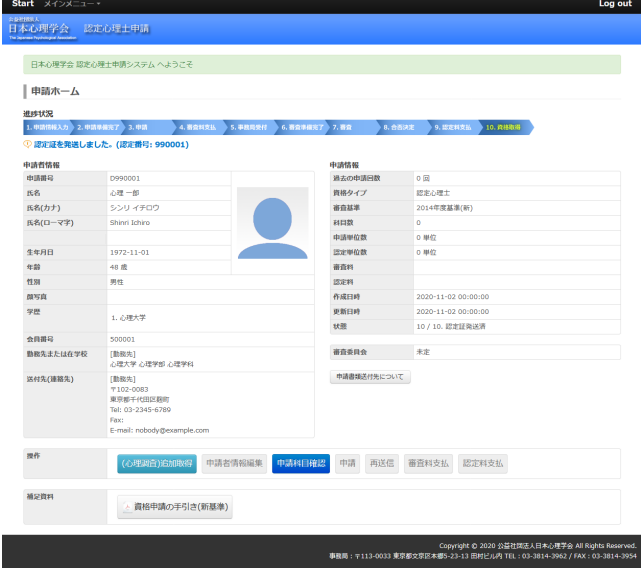

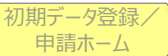

申請ホームから申し込み (**電子申請**で認定心理士資格を取得した方)

→ 申請者情報登録 申請科目編集

認定心理士資格取得当時の情報が入力されて おります。変更が必要な情報について,修正 してください。 お顔写真を登録してください。(p.15参照)

※既存のお写真で問題ない場合は,そのまま で構いません。

全ての情報を確認後,「確認画面へ」をク リックしてください。

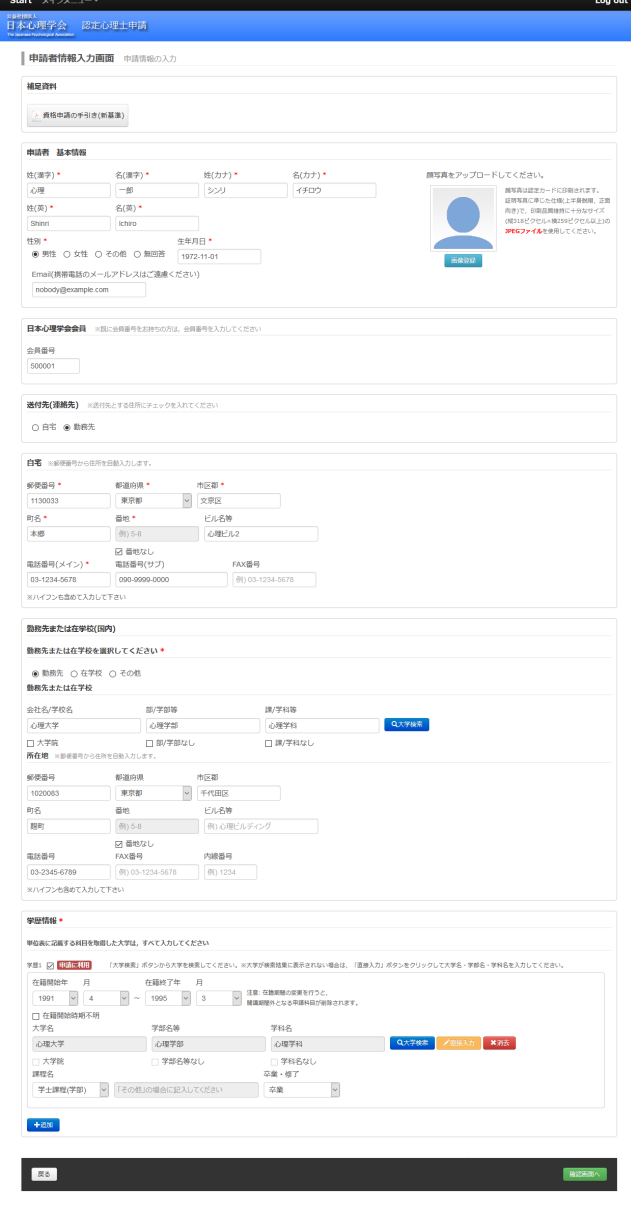

不足ありの場合 通知 認定料支払

サマリー 申請 審査料支払 受付完了/

Copyright © 2020 公益社団法人日本心理学会 All Rights Reserved.<br>事務局:〒113-0033 東京都文京区本郷5-23-13 田村ビル内 TEL:03-3814-3962 / FAX:03-3814-3954

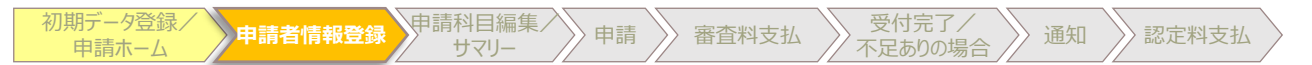

#### 申請ホームから申し込み (**電子申請**で認定心理士資格を取得した方)

#### 登録情報を確認し問題なければ「保存」 ボタンをクリックしてください。

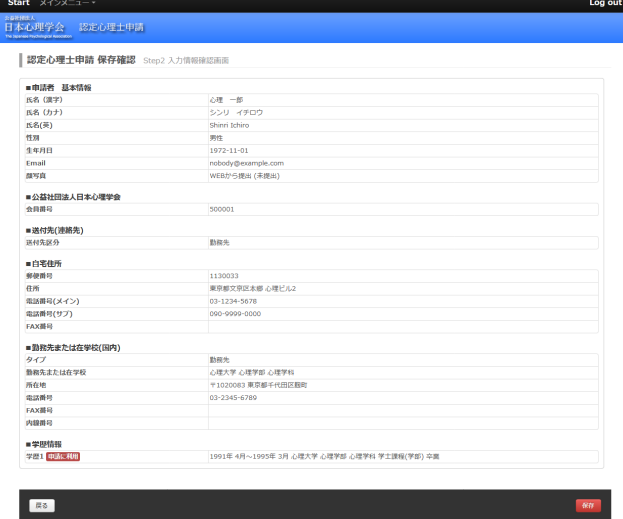

-<br>Copyright © 2020 公益社団法人手本学学 All Rights Reserved<br>- 事長時:〒113-0033 東京都文京区本郷5-23-13 田村ビル内 TEL : 03-3814-3962 / FAX : 03-3814-395

申請ホームから申し込み (**電子申請**で認定心理士資格を取得した方)

● 中請者情報登録 申請科目編集

申請 》審査料支払 》 受付完了/

初期データ登録*>*<br> 申請ホーム

[ご本人情報の確認・パスワード再発行] ボタン押下でシメイ,生年月日,ご登録 されたメールアドレス入力画面が表示さ れます。

各項目を入力し,[確認画面へ]から確認 画面の[実行]ボタンを押下すると,入力 されたメールアドレス宛に再設定用の URLが記載されたメールが送られますの で,「■ 認定心理士申請手続きページ」 より項目を入力し,[確認画面へ]から確 認画面の[実行]ボタンを押下すると,ご 本人確認が完了し, パスワードがメール で届きます。

入力された情報からご本人であることが確 認された場合,

(a)の画面が表示され新しいパスワードを 記載したメールが,ご登録済みのメールア ドレスに送付されます。

ご本人であることが確認できなかった場合 は(b)の画面が表示されます。この場合は お手数ですが[事務局に連絡]ボタンから事 務局までご連絡ください。(ボタンを押下 するとお問い合わせフォームが表示されま す。)

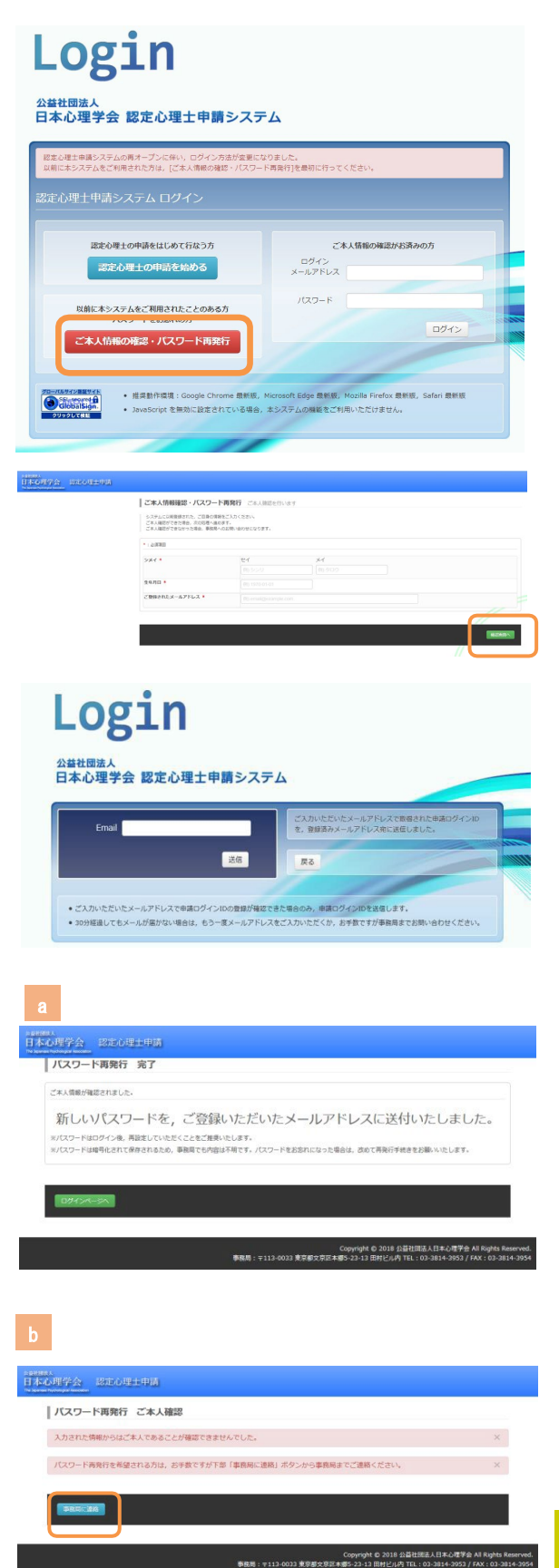

通知 >>認定料支払

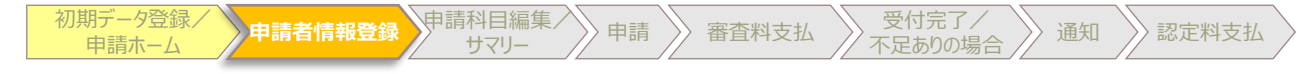

#### 顔写真について

## 顔写真をアップロードしてください。

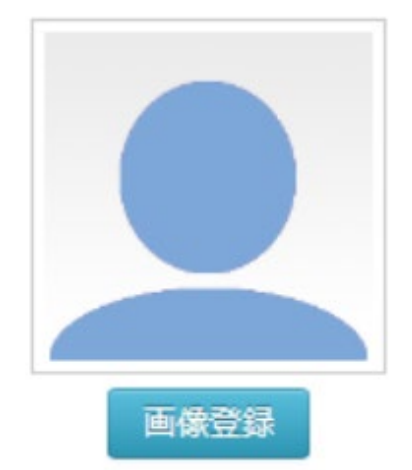

顔写真は認定カードに印刷されます。 証明写真に準じた仕様(上半身脱帽,正面 向き)で、印刷品質維持に十分なサイズ (縦318ピクセル×横259ピクセル以上)の JPEGファイルを使用してください。

顔写真はIDカード(認定心理士証)に印刷されます。

[画像登録]ボタンを押下し、画像のアップロードを行ってください。使用する画像は 証明写真に準じた仕様(上半身脱帽,正面向き)で,印刷品質維持に十分なサイズ (縦318ピクセル×横259ピクセル以上)の画像を使用してください。

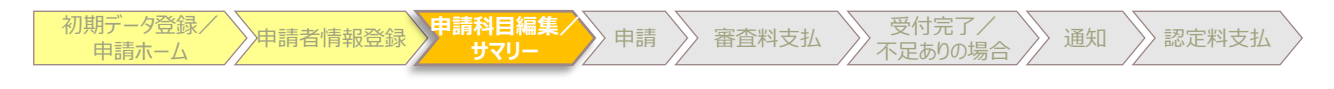

#### 申請科目編集

#### 申請のアドバイスに申請に必要な操作が記載 されておりますので適宜ご参照ください。 「+」ボタンをクリックすると科目入力欄が 追加されます。

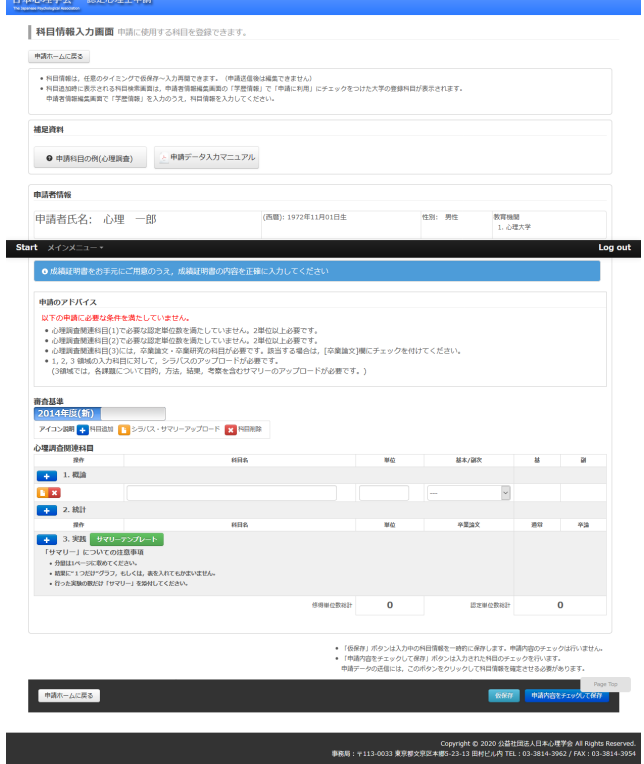

科目名:成績証明書通りの科目名を入力して ください。 ※認定心理士取得時にご申請いただいた科目

と重複しても構いません。

単位:開講単位数を入力してください。

基本/副次:基本主題か副次主題を選んでく ださい。3.実践領域において,卒業論文を入 力した場合も卒業論文にチェックを入れてく ださい。

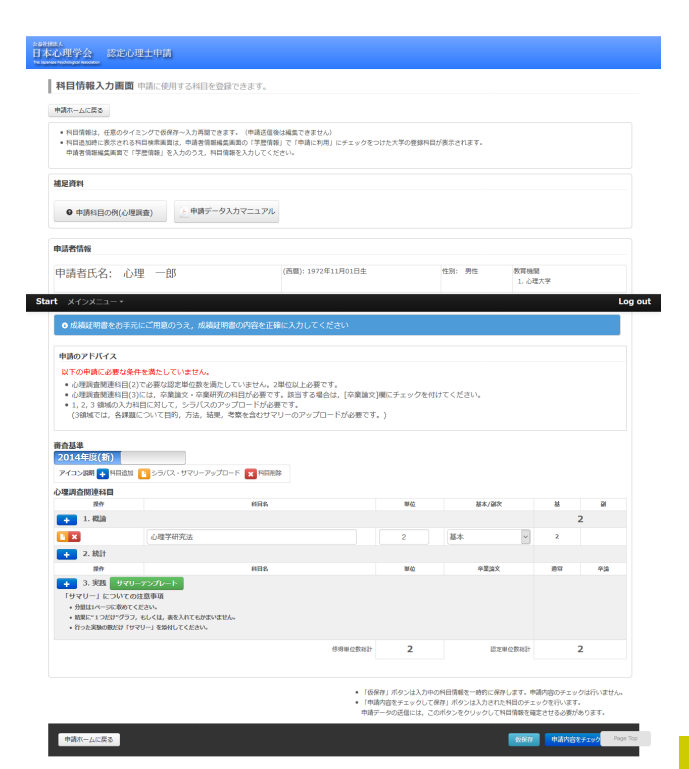

事務局: 〒113-0033 東京都

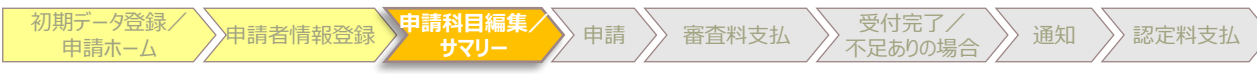

#### 申請科目編集

シラバス・サマリーアップロードボタンをク リックすると次の画面が表示されます。

※シラバスは,PDFファイルであることが望 ましいです。JPEGなどの画像ファイルです と,文字情報が読み取りにくく,不備不足と なる場合があります。

※シラバスが手に入らない場合は、科目名, 修得年度,担当者名,授業内容などをできる だけ詳しく記述したものをご自身で作成して ください。

※サマリーの書き方についてはP18をご参照 ください。

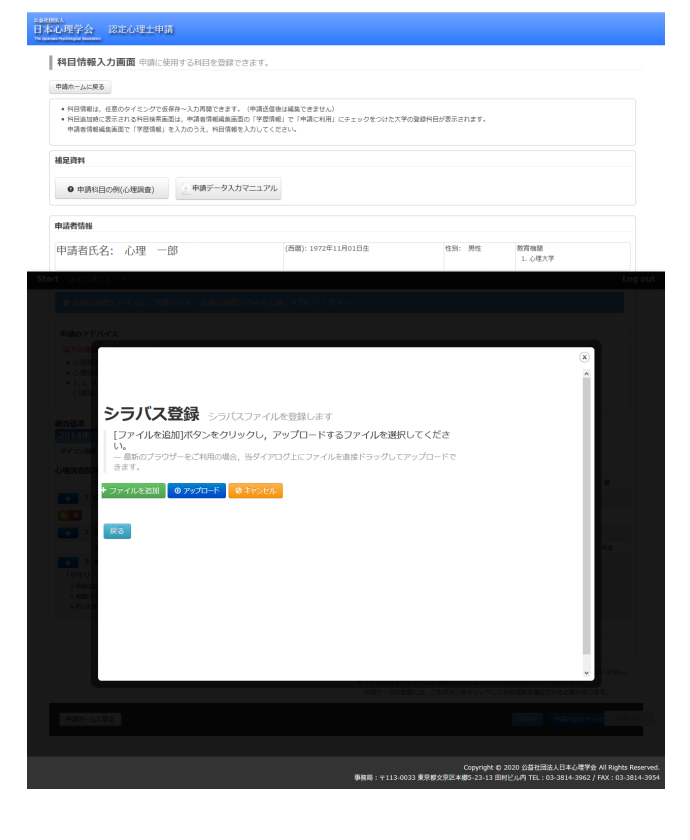

ファイルを追加ボタンをクリックし,アップ ロードするシラバスのファイルを選んで下さ い。

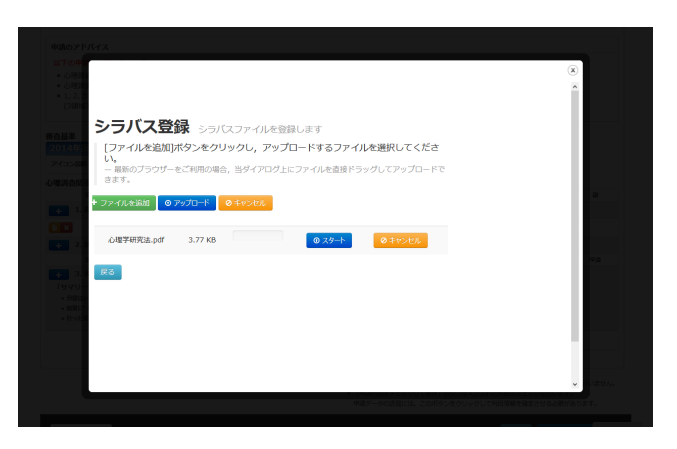

アップロードボタンをクリックし,この画面 が出ればアップロードの完了です。

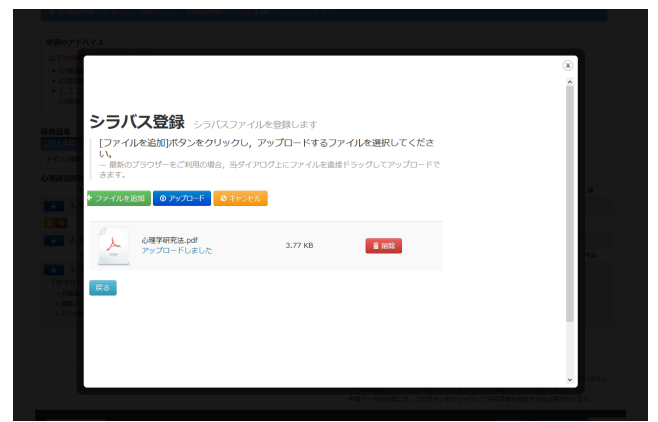

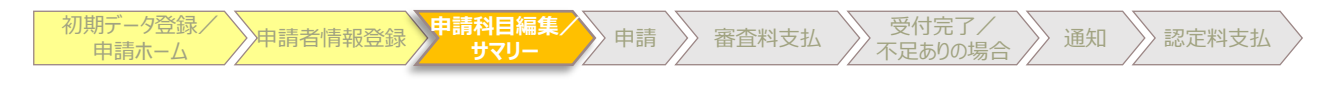

#### 申請科目編集

#### 1.概論領域,2.統計領域,3.実践領域につい て,必要単位数を満たし,シラバス・サマ リーをアップロードを完了したら右下の「申 請内容をチェックして保存」をクリックして ください。

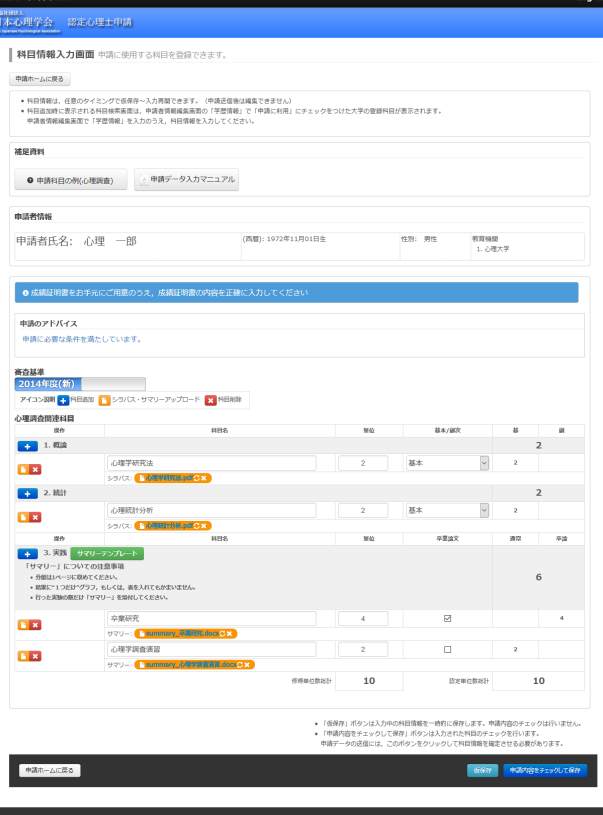

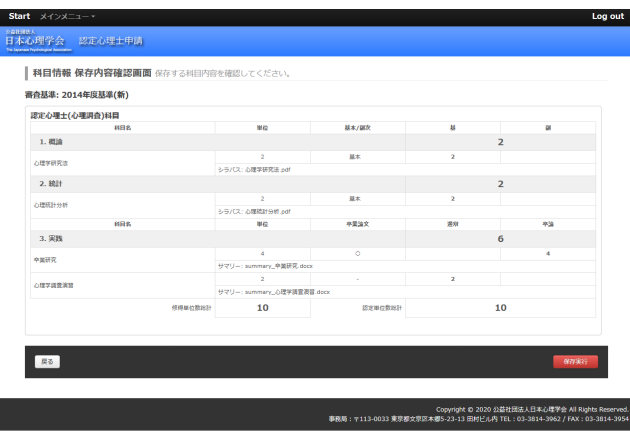

Copyright © 2020 公益社団法人日本心理<br>- デ 113-0033 東京都文宗区本郷5-23-13 田村ビル内 TEL : 03-3814-39

申請内容を確認し,保存実行をクリックして ください。

> 。<br>日本心理学会 - 認定心理士申請<br>-お用情報を保存しました。 | 科目情報 保存完了 03<br>海果語:〒113-0033 東京郡文宗区本郷5

この画面が出れば保存完了です。

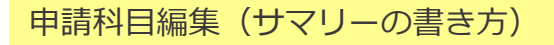

**中請者情報登録 申請科目編集/** 

初期データ登録*>*<br> 申請ホーム

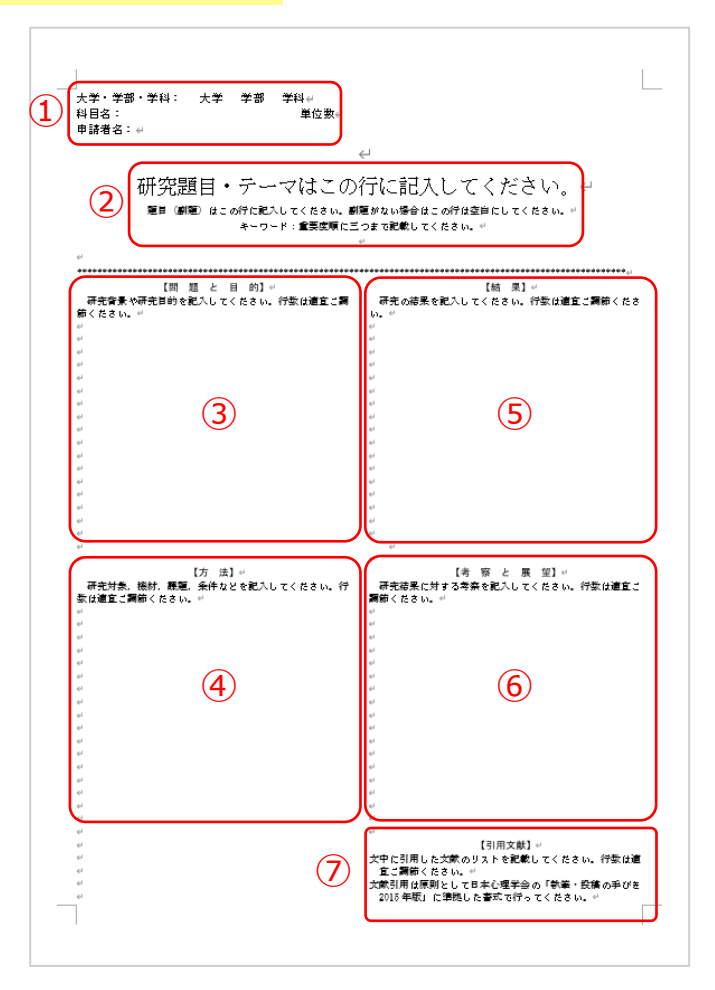

**サマリー** 申請 審査料支払 受付完了/

通知 》認定料支払

3.実践領域では,シラバスの代わりに上記のサマリーの提出が必須となります。 1研究課題につき、1枚サマリーが必要となります。(1科目で2研究課題行われた場合は、2枚 のサマリーが必要となります。)

※テンプレートはこちらからダウンロードが可能です。

[https://psych.or.jp/wp-content/uploads/2020/01/summary\\_template.docx](https://psych.or.jp/wp-content/uploads/2020/01/summary_template.docx)

※1枚に収まるように作成してください。

※提出の際はWordファイルのままで構いません。

#### **※以下の項目を全て記述してください。※**

①大学・学部・学科,科目名,単位数,申請者名

- ②研究題目・テーマ,題目・副題(副題がない場合は空白にしてください。)
- キーワード(重要度順に三つまで記載してください。) ③【問題と目的】研究背景や研究目的を記入してください。行数は適宜ご調節ください。
- ④【方法】研究対象,機材,課題,条件などを記入してください。 行数は適宜ご調節ください。
- ⑤【結果】研究の結果を記入してください。行数は適宜ご調節ください。
- ⑥【考察と展望】研究結果に対する考察を記入してください。行数は適宜ご調節ください。
- ⑦【引用文献】文中に引用した文献のリストを記載してください。 行数は適宜ご調節ください。 文献引用は原則として日本心理学会の「執筆・投稿の手びき2022年版」 (<https://psych.or.jp/manual/>)に準拠した書式で行ってください。

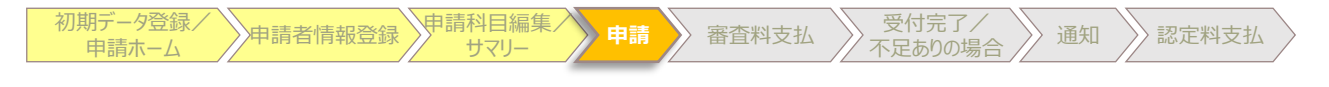

#### 申請時は成績証明書と卒業証明書をファイル としてアップロードします。

認定心理士(心理調査)資格申請では,書類 の提出はファイルのアップロードのみ受け付 けております。郵送は受け付けておりません ので,事前に各書類をPDFファイルに変換し ておいてください。

※シラバス同様,PDFファイルであることが 望ましいです。JPEGなどの画像ファイルで すと,文字情報が読み取りにくく,不備不足 となる場合があります。

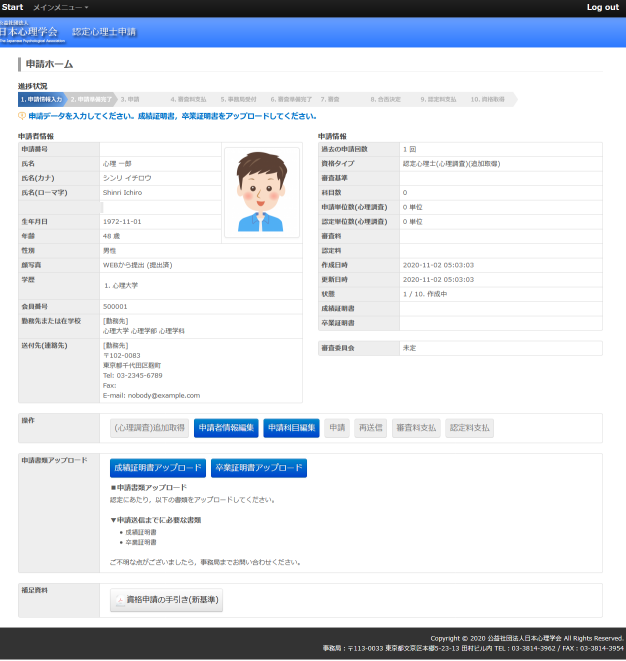

#### 申請者情報,申請科目,証明書類のアップ ロードの全ての手続きが完了すると「申請ボ タン」がクリックできるようになります。

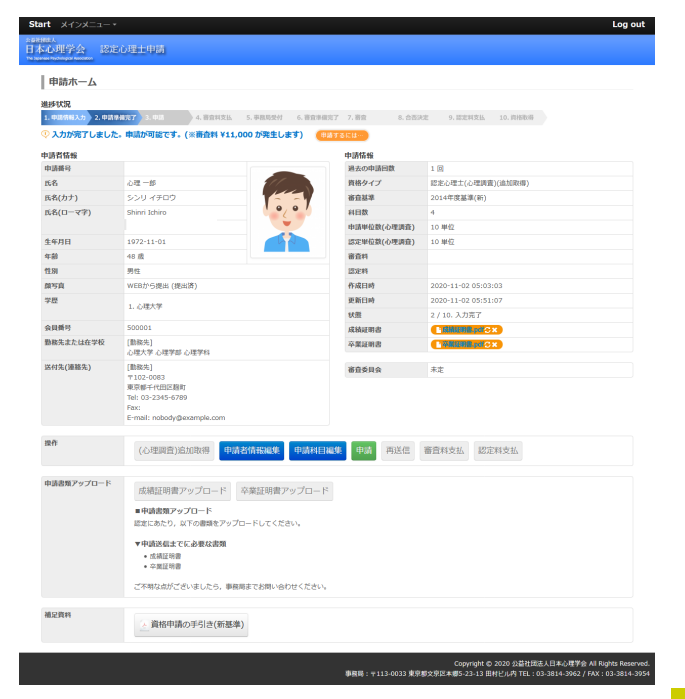

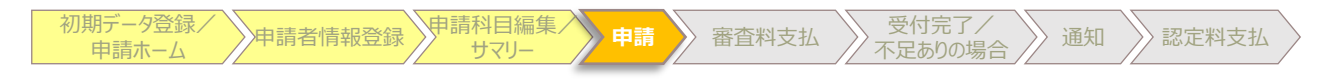

申請

「申請ボタン」をクリックするとこの画面が 出ます。申請内容を確認し,右下の「申請送 信」ボタンをクリックしてください。

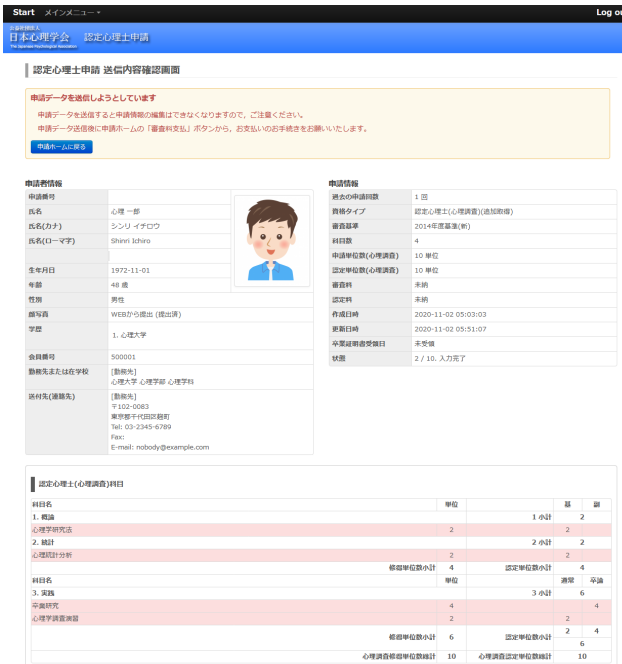

- Copyright © 2020 公益社因法人日本心理?<br>事務局:〒113-0033 東京都文京区本郷5-23-13 田村ビル内 TEL:03-3814-396

No.1 Holigana

 $\begin{array}{|c|c|}\hline \text{where}\end{array}$ 

「尾歌」

この画面が出れば送信完了です。 右下の「申請ホームへ戻る」を押下してくだ さい。

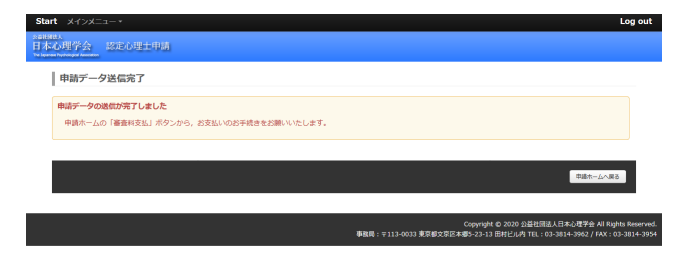

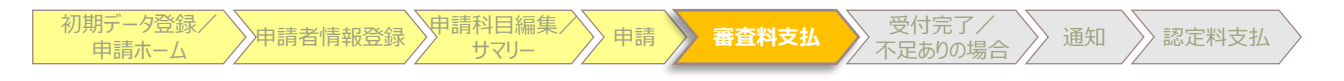

#### 審査料支払

審査料のお支払いは[申請ホーム]画面の [審査料支払] ボタンを押下してください。 審査料は11,000円となります。

ボタン押下後,[決済]画面に進みます。

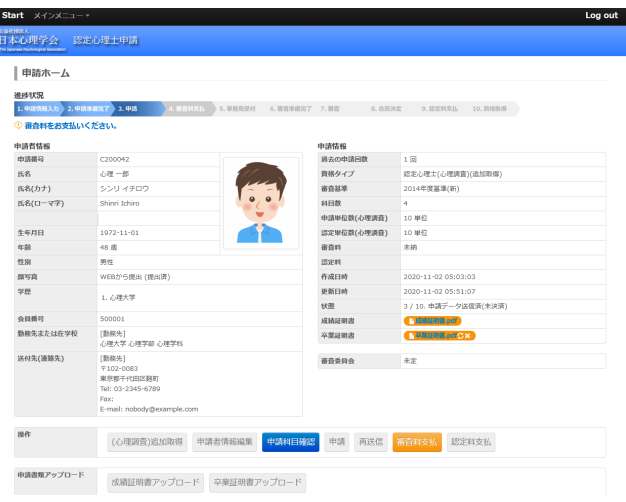

[決済]画面で [お支払方法] を選択し, 必 要項目を記入の上, [確認画面へ]ボタンを 押下してください。

クレジットカード,コンビニエンスストア, 銀行振り込みによるお支払いが可能です。 コンビニエンスストア,銀行振り込みによる お支払い方法, 領収書の発行方法はP22をご 参照ください。

次の「決済内容確認画面]で、お支払い内容 をご確認のうえ,[実行]ボタンを押下し, 決済手続きを完了してください。

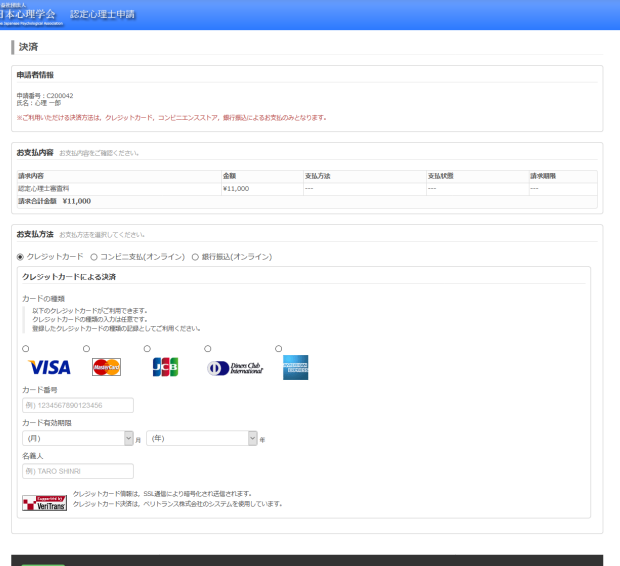

Copyright © 2020 公益社図法人日本心理<br>-<br>事務局 : 〒113-0033 東京都文京区本郷5-23-13 田村ビル内 TEL : 03-3814-396

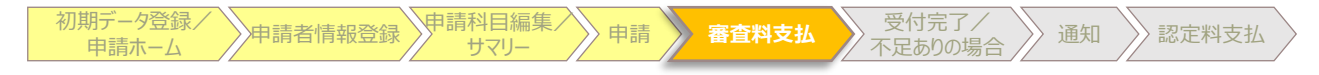

#### 支払方法

#### **<コンビニ支払を選ばれた方>**

発行された「受付番号」をメモしてレジまで お持ちください。ローソン・ファミリーマー トをご選択いただいた場合は,「受付番号」 を店舗のキオスク端末に入力してバーコード 付き申し込み券を発券,レジにてお支払いく ださい。

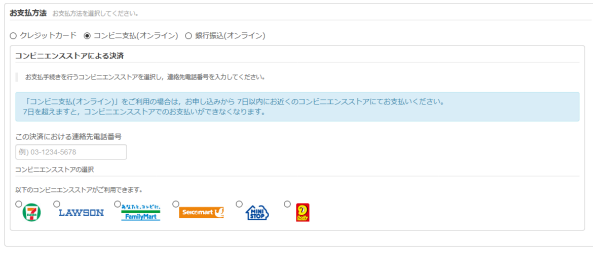

#### **<銀行振り込みを選ばれた方>**

実際の振込処理はご選択いただいた銀行の Webサイトより行っていただけます。

銀行振り込み(オンライン)を利用するID・ パスワードが必要になります。ご留意くださ い。

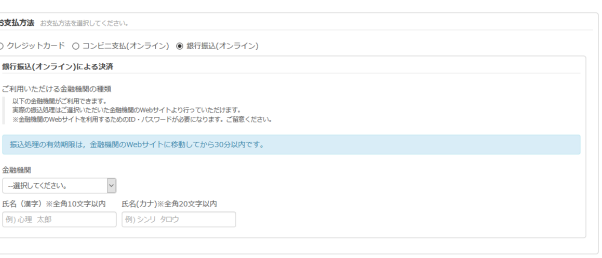

#### 領収書発行

審査料または認定料が支払い済みであり、領 収書が未発行である場合は、[審査料][認 定料]欄に個別に「領収書発行]ボタンが表 示されます。

※各領収書発行は一度だけ行うことができま す。領収書の内容確認は,領収書プレビュー をご利用ください。

領収書のあて名を指定することができます。 [領袖と宛名]欄が空欄の場合は,氏名を宛 名として使用します。

領収書の内容確認は,[領収書プレビュー] ボタンを押下して下さい。

[領収書発行]ボタンを押下すると領収書が ダウンロードされます。 発行後は[領収書発行済]表示となり,申請 者からの再発行操作は行えなくなります。

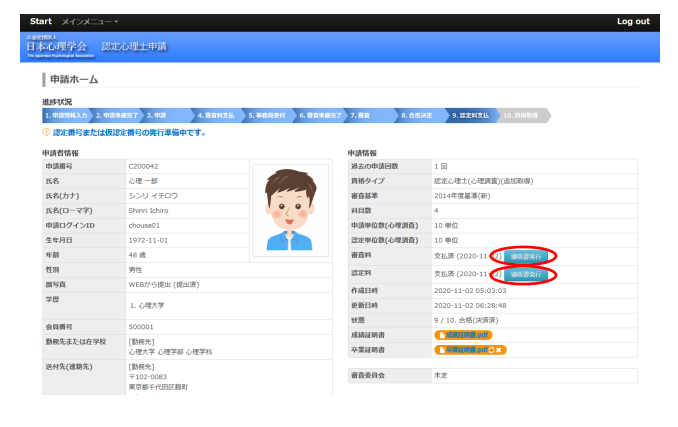

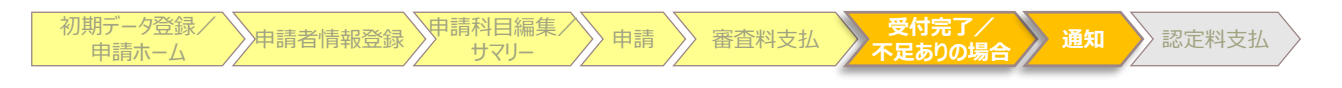

#### 受付完了

審査料をお支払いいただくと,申請の受 付は完了します。

その後,事務局で申請内容を確認します。 後日「事務局受付済」か,「不備・不足 あり」のご連絡をいたします。「事務局 受付済」の場合は,そのまま合否の通知 をお待ちください。「不備・不足あり」 の場合は,通信欄に従ってご修正後,再 送信ボタンを押下して下さい。

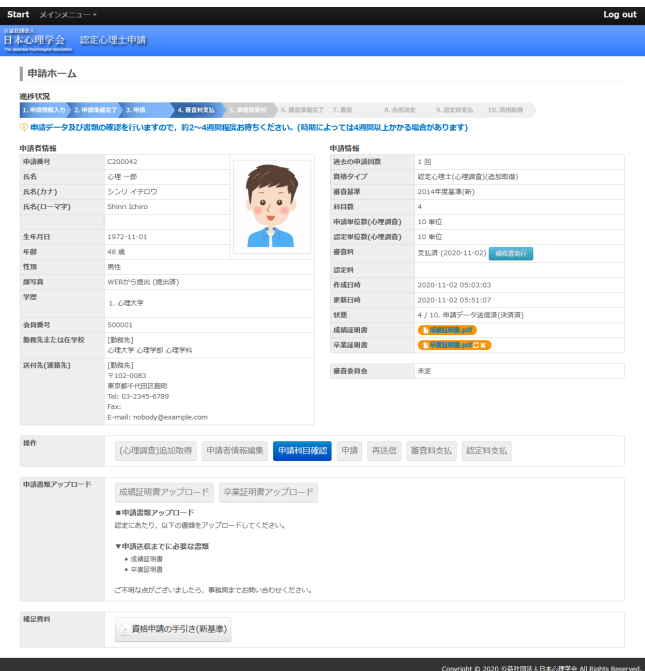

不足ありの場合

申請内容に不備・不足がある場合,事務局よりメールで通知されます。同時 に,[申請ホーム]画面の通信欄にも指摘事項が表示されます。 指摘事項を修正後,[再送信]ボタンを押下し,申請情報を再送信してくだ さい。(**再送信後は,申請データの編集はできなくなります**のでご注意くだ

さい)

不備・不足の修正が確認された後,受付完了メールが送信されます。(事務 局受付済になります)

尚,再送信後,メールが届くのに3週間程度かかる場合もあります。

#### 審査結果の通知

認定委員会にて審査後,結果の通知(合格・不合格・保留)が登録されたメー ルアドレスに届きます。 ※通知は,委員会日より数日~1週間程度のお時間をいただきます。

合格されましたら,認定料のお振込みをお願いいたします。(認定料のお支払 方法は, p.24へ)

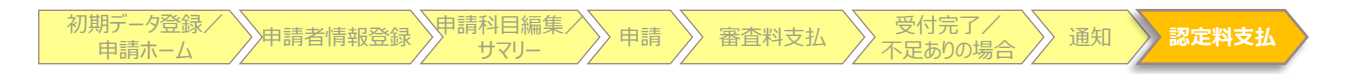

#### 認定料支払 ※合格通知後

#### 認定料のお支払いは[申請ホーム]画面の [認定料支払] ボタンを押下してください。 認定料は22,000円となります。

ボタン押下後,[決済]画面に進みます。

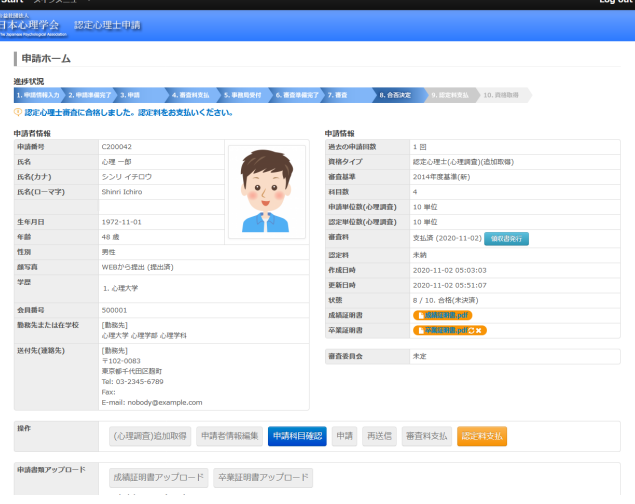

[決済]画面に進む前に[申請者情報確認] 画面が表示されます。表示されている内容を 基に認定証を発行しますので,誤りがないか ご確認ください。[編集]ボタンを押下する と編集画面に進み,内容を変更することがで きます。

表示内容が正しいことをご確認されたら,

[確認済み]にチェックを付けた後に[次 へ]ボタンを押下して、[決済]画面にお進 みください。

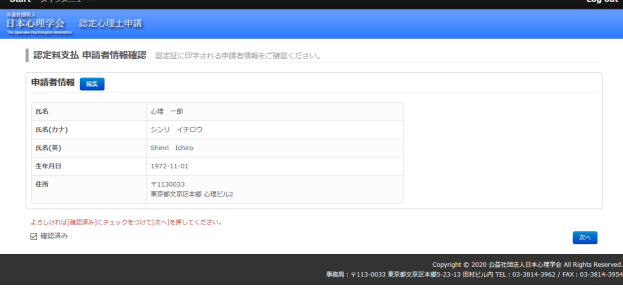

[決済]画面で [お支払方法] を選択し, 必 要項目を記入の上, [確認画面へ]ボタンを 押下してください。 クレジットカード,コンビニエンスストア, 銀行振り込みによるお支払いが可能です。 コンビニエンスストア,銀行振り込みによる お支払い方法, 領収証の発行方法はP22をご 参照ください。

次の[決済内容確認画面]で,お支払い内容 をご確認のうえ,[実行]ボタンを押下し, 決済手続きを完了してください。

決済後,認定証とIDカードの作成をいたしま す。発送までには,2~3週間ほどかかりま す。

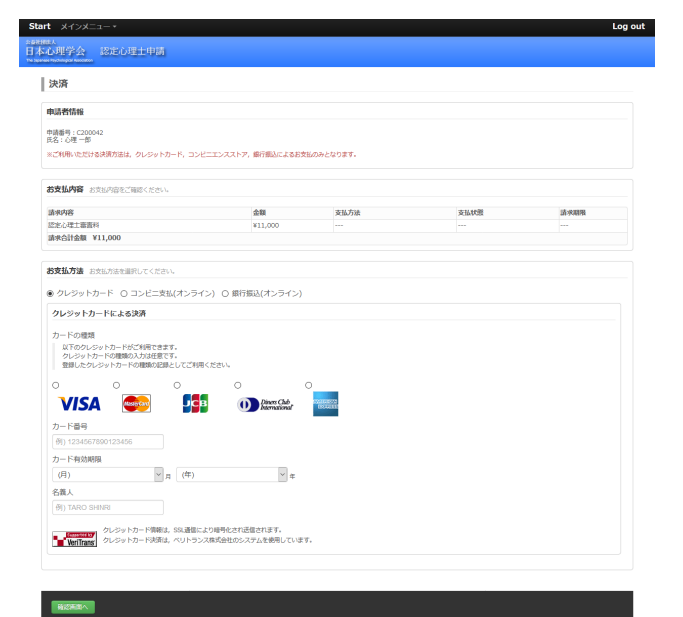

**25**

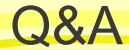

#### **資格について**

- **Q1 心理調査士とはなんですか?**
- **A1** 正式名称は「認定心理士(心理調査)資格」といい,「心理調査士」は通称です。 認定心理士の中でも「心理調査に関連する専門科目を履修した認定心理士」であ ると日本心理学会が認定する資格です。
- **Q2 心理調査士資格を取得後,どのような職業に就けますか?**
- **A2** 職能資格ではございません。心理調査を活用し,社会において個人的・社会的問題 を解決できるということは証明されますので, そのことを生かした仕事は出来る と思われます。
- **Q3 心理調査資格の更新は必要ですか?**
- **A3** 更新の必要はありません。
- **Q4 資格取得にお金はどのくらい必要ですか?**

**A4** 資格審査には審査料11,000円が必要で,合格後,認定料を22,000円お納めいただ きますと,心理調査士として登録され,認定証とIDカードが発行されます。

#### **申請について**

- **Q5 何年も前に認定心理士を取得したのですが,申請できますか?**
- **A5** 認定心理士資格をお持ちであれば,取得の時期に関係なく申請することができます。
- **Q6 認定心理士のように,書類で申請したいのですが,可能ですか?**
- **A6** 書類での申請はお受付いたしておりません。電子申請のみの申請可能です。
- **Q7 認定心理士で申請した科目と同じ科目を心理調査士で申請することは可能ですか?**
- A7 申請することは可能です。ただし,認定されるかは認定委員会での判断となります。 特に3.実践領域は認定心理士基礎科目c領域と質が異なりますのでご注意ください。
- **Q8 3.実践領域のサマリーのテンプレートはどこにありますか?**
- A8 下記URLよりダウンロードし、記入したものをサマリーとしてご提出ください。 [https://psych.or.jp/wp-content/uploads/2020/01/summary\\_template.docx](https://psych.or.jp/wp-content/uploads/2020/01/summary_template.docx)
- **Q9 成績証明書,卒業証明書は認定心理士資格申請で提出したのですが?**
- **A9** 心理調査士資格の申請として,改めてご提出をお願いいたします。郵送ではなく, 申請画面からのアップロードでのみ受け付けております。
- **Q10 シラバスや成績証明書,卒業証明書の推奨ファイル形式は何ですか?**
- **A10** PDFファイル(.pdf)を推奨しております。画像ファイル(.jpeg, .jpg, .png) の場合,文字が読みにくくなることがあり,不備・不足となる場合がございます。 なお,PDFファイルでの変換方法のお問い合わせは受け付けておりません。
- **Q11 どの科目がどの領域に該当するか教えてください。**
- **A11** 申請された科目がどの領域に該当するかは,認定委員会で審査されます。単位認 定基準を参考にご自身で判断していただくことになります。

このページの他に,<https://psych.or.jp/qualification/q-a/>でもQ&Aを掲載しております。 その他,不明な点等ございましたら [jpa-nchosa@psych.or.jp](mailto:%E4%B8%8D%E6%98%8E%E3%81%AA%E7%82%B9%E7%AD%89%E3%81%94%E3%81%96%E3%81%84%E3%81%BE%E3%81%97%E3%81%9F%E3%82%89jpa-nchosa@psych.or.jp)までお問い合わせください。